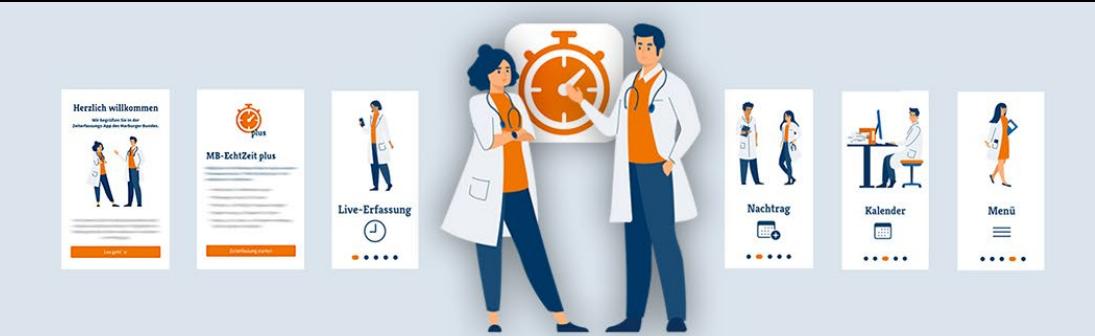

# Bedienungsanleitung der MB-EchtZeit-App

Flächendeckende elektronische Arbeitszeiterfassung für Ärztinnen und Ärzte ist an den Krankenhäusern noch immer die Ausnahme. Regelmäßig lamentieren Klinikarbeitgeber über angeblich große Schwierigkeiten, unüberwindbare technische Hindernisse oder sehen schlicht keine Notwendigkeit für eine elektronische Erfassung der Arbeitszeiten. Daher hat sich der Marburger Bund entschieden, seinen Mitgliedern ein eigenes Werkzeug zur individuellen, elektronischen Erfassung der Arbeitszeit an die Hand zu geben: die "MB-EchtZeit"-App.

**Download**: Die App finden Sie i[m Google Play Store,](https://play.google.com/store/apps/details?id=de.marburgerbund.echtzeitapp&gl=DE) im Apple [App Store](https://apps.apple.com/de/app/mb-echtzeit/id1601411316) und in der Huawei App Gallery.

# **Welche Funktionen hat die MB-EchtZeit-App?**

Mit der MB-EchtZeit-App können Sie Ihre Arbeitszeit elektronisch erfassen und dokumentieren. Mitgliedern im Marburger Bund stehen exklusive Funktionen zur Verfügung: die **Premiumversion der MB-EchtZeit plus**.

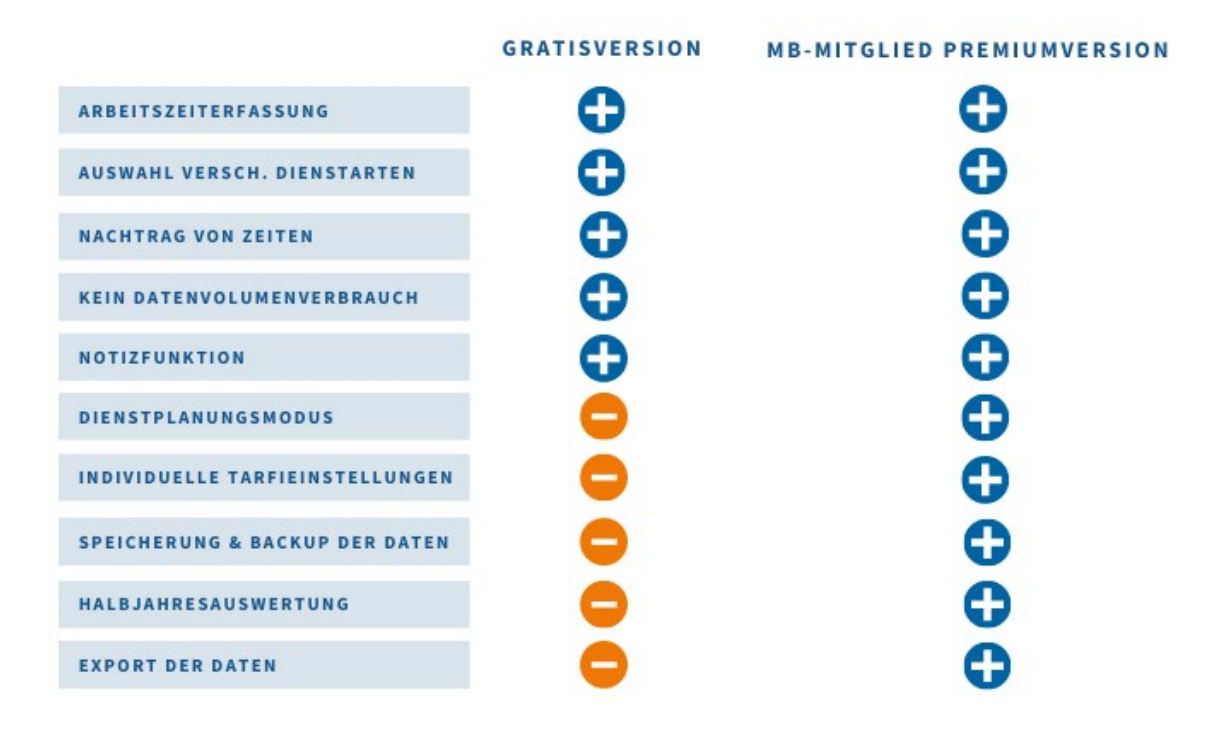

**Marburger Bund**

# Funktionsbeschreibungen für die MB-Mitglied Premiumversion

# Herzlich willkommen

Wir begrüßen Sie in der Zeiterfassungs-App des Marburger Bundes.

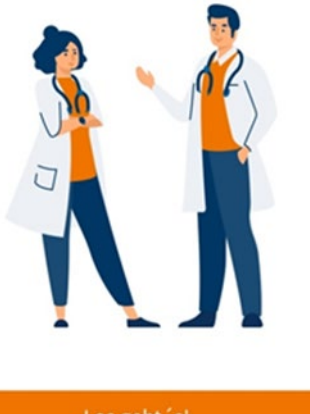

Los geht 's!

# **1. Einrichtungsprozess mit Erklärungsbildstrecke**

Nach Installation der App können Sie die Nutzungs- und Datenschutzbedingungen einsehen, diese akzeptieren und den Mitgliedsstatus auswählen.

Die Registrierungsdaten in der App bestehen aus: Landesverband und Mitgliedsnummer, E-Mail-Adresse und Passwort.

Mitgliedern im Marburger Bund stehen exklusive Funktionen zur Verfügung: die **Premiumversion MB-EchtZeit plus**. Hierfür geben Sie als Mitglied im Marburger Bund Ihren Landesverband und Ihre **Mitgliedsnummer\*** an.

**\*** Die **Mitgliedsnummer** können Sie bei Ihrem Landesverband erfragen oder auf dem Etikett Ihrer Marburger Bund Zeitung (MBZ) finden (bspw. ABC123456#123).

Ihre **Mitgliedsnummer** ist die **fettgedruckte Nummer** nach den *Buchstaben* und vor der *Raute*: *ABC* **123456** *#123*

Abschließend tragen Sie Ihre E-Mail-Adresse und Ihr Wunschpasswort ein. Danach erhalten Sie einen Registrierungscode per E-Mail und eine Erklärungsbildstrecke mit den maßgeblichen Funktionen erscheint.

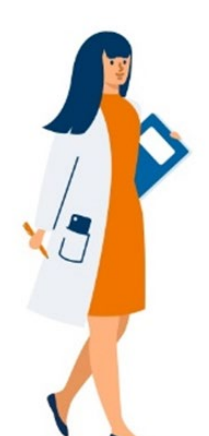

Menü

# **2. Menü**

Im **Menü** können Marburger Bund Mitglieder ein Benutzerkonto anlegen, die App personalisieren und folgende acht Funktionen nutzen:

#### **2.1 Tarifvertrag auswählen**

Klicken Sie auf den ersten Menüpunkt Tarifvertrag auswählen und selektieren Sie einen "neuen Tarif" Ihrer Wahl. Als nächstes haben Sie die Möglichkeit spezifische Tarifeinstellungen vorzunehmen und Ihren Tarif durch die Eingabe von folgenden Angaben zu individualisieren:

- o Regelmäßige Wochenarbeitszeit
- o Individuelle Wochenarbeitszeit
- o Arbeitstage pro Woche
- o Voll-/Teilzeit in Prozent
- o Tarif, Auswahl aus vorgegebenen Tarifen
- o Gültigkeitszeitraum der Tarifeinstellungen
- o Angabe Opt-Out mit Stundenzahl
- o Bewertung des Bereitschaftsdienstes
- o Beginn und Ende eines Nachtdienstes
- o Beginn und Ende eines Wochenendes
- o Anspruch auf Urlaubstage

**MERKE**: Bisher können **Tarifverträge** von Nutzenden der App in bestimmten Parametern angepasst werden. Allerdings ist es nicht möglich, diese selbst anzulegen. Hierfür sind die einzelnen Landesverbände zuständig und können dafür gerne direkt kontaktiert werden.

**Marburger Bund**

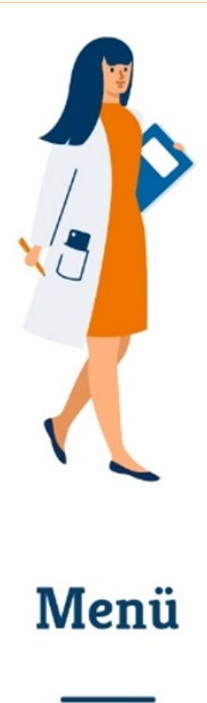

## **2.2 Halbjahresanalyse**

Klicken Sie auf den zweiten Menüpunkt **Halbjahresanalyse**, um Ihre Halbjahresanalysen einzusehen. Die Halbjahresanalyse unterteilt sich in "*Begrenzungen*" und "*Arbeitszeit*".

- o Unter "*Begrenzungen*" werden Informationen zu Bereitschaftsdiensten, Rufbereitschaften und freien Wochenenden dargestellt. Nutzende können hier Halbjahre auswählen, in denen geleistete Arbeitsstunden eingetragen oder aufgezeichnet wurden.
- o Unter "*Arbeitszeit*" werden Wochenarbeitszeiten und Opt-out Stunden angezeigt. Hier können Kalenderwochen mit geleisteten Arbeitsstunden als Start- und Endpunkt zur Analyse gewählt werden.

Die App zeigt den Nutzenden für überschrittene *Begrenzungen* und *Arbeitszeiten* eine Warnung an.

**MERKE**: Darüber hinaus ist eine **Detailauswertung** pro Monat, Woche oder Tag möglich. Diese kann direkt über den Kalender erreicht und als CSV-Datei heruntergeladen werden. Der CSV-Datenexport beinhaltet die in der Detailauswertung angezeigten Werte (Monat, Woche, Tag).

#### **2.3 Abmelden und Löschen**

Über den dritten Menüpunkt **Abmelden** können Sie sich jederzeit aus der App abmelden. Eine Anmeldung ist natürlich beim nächsten Gebrauch der App wieder möglich. Bitte beachten Sie, dass durch die Abmeldung das Live-Tracking unterbrochen wird. Weitere Daten gehen nicht verloren.Darüber hinaus haben Sie die Möglichkeit, Ihr Konto auf diesem Wege zu **löschen**.

## **2.4 FAQ**

Im vierten Menüpunkt **FAQ** erhalten Sie einen Überblick über häufig gestellte Fragen und Antworten sowie die Bedienungsanleitung der MB-EchtZeit-App.

## **2.5 Impressum, Nutzungsbedingungen und Datenschutz**

Den Menüpunkten fünf bis sieben, **Impressum**, **Nutzungsbedingungen** und **Datenschutz**, können Sie Informationen zum Hersteller der App, die AGB und die Datenschutzhinweise entnehmen.

## **2.6 Weiterempfehlen**

Über den achten Menüpunkt **Weiterempfehlen** haben Sie die Möglichkeit, die MB-EchtZeit-App anderen zu empfehlen.

#### **Marburger Bund**

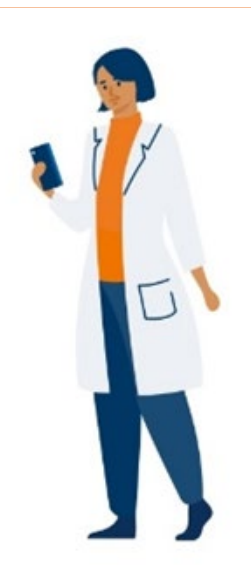

# **3. Live-Erfassung**

In der **Live-Erfassung** können Sie Ihre Arbeitszeit in Echtzeit erfassen sowie Pausenzeiten und Dienstarten dokumentieren.

#### **3.1 Dienst starten und Zeitanzeige**

Klicken Sie auf "Dienst starten", um Ihre Arbeitszeit zu erfassen. Im ersten Schritt wählen Sie dafür Ihre Dienstart und den Startzeitpunkt Ihres Arbeitstages aus. Eine Übersicht Ihres Arbeitstages wird mit Beginn Ihrer Live-Erfassung erstellt.

Ihre Arbeitszeiten werden auch beim Schließen der App weiterhin im Hintergrund erfasst, bis Sie Ihren Arbeitstag in der App beenden. Bei aktiver Live-Erfassung zeigt Ihnen die App die für den aktuellen Arbeitstag aufgezeichnete Zeit an.

Falls Sie verspätet Ihre Arbeitszeiterfassung starten oder beenden, können die erfassten Zeiten manuell nachträglich bearbeiten (siehe Punkt 6: **Nachtrag**).

**3.2 Pausen starten und beenden**

Im nächsten Schritt haben Sie die Möglichkeit, Pausenzeiten live zu erfassen. Wählen Sie dafür "*Pause starten*" und die Pausenanfangszeit aus. Zum Pausenende hin klicken Sie auf "*Pause beenden*" und wählen Ihre Pausenendzeit aus. Die Übersicht Ihres Arbeitstages wird um Ihre wahrgenommene Pause ergänzt.

## **3.3 Dienstform ändern**

Über "*Dienstform ändern*" haben Sie die Möglichkeit, Ihre Dienstart zu wechseln und den Zeitpunkt des Wechsels festzuhalten. Klicken Sie dafür auf "Dienstform ändern" und wählen Sie den Startpunkt des Wechsels aus.

Zwischen folgenden **Dienstarten** können Sie auswählen:

- o Regelarbeit
- o Bereitschaftsdienst
- o Pause
- o Rufbereitschaft
- o Inanspruchnahme (Rufbereitschaft)

Die Dienstart "*Inanspruchnahme*" ermöglicht eine weitere Unterteilung der aufgezeichneten Zeit in:

- o Inanspruchnahme per Telefon
- o Inanspruchnahme mit Anfahrt

Hierfür wählen Sie "*Inanspruchnahme starten*", den Zeitpunkt der Inanspruchnahme und die Art der Inanspruchnahme (Telefon oder Anfahrt) aus.

**MERKE**: Urlaubs und Freizeitausgleichstage können über den **Planungs-** und **Nachtragsmodus** eingestellt werden (siehe Punkt 4: **Planung** und Punkt 6: **Nachtrag**). Krankheitstage können über den Nachtragsmodus hinzugefügt werden (siehe Punkt 6: **Nachtrag**).

Live-Erfassung

Verband der angestellten und beamteten Ärztinnen und Ärzte Deutschlands e.V. Reinhardtstr. 36, 10117 Berlin [echtzeit@marburger-bund.de](mailto:echtzeit@marburger-bund.de) [| www.marburger-bund.de/echtzeit-app](http://www.marburger-bund.de/echtzeit-app)

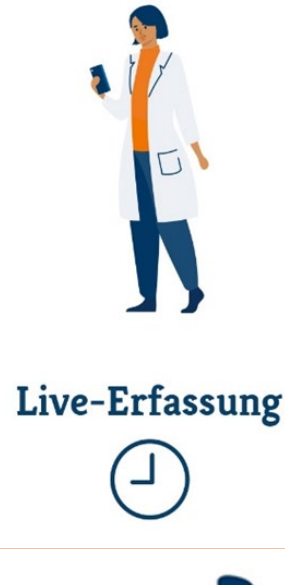

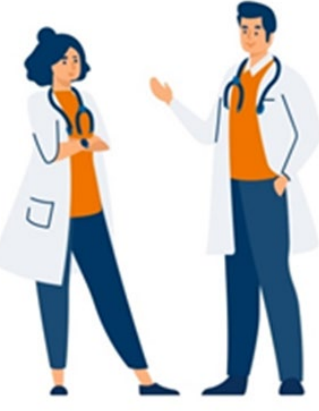

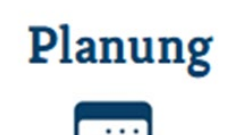

# **3.4 Notizen hinterlegen**

Wenn Sie Ihren Dienstzeiten Notizen zufügen möchten, klicken Sie auf "*Keine Notizen*" und tragen Ihre Anmerkungen ein.

# **3.5 Arbeitstag beenden**

Um den Arbeitstag bzw. das Live-Tracking zu beenden, klicken Sie auf "*Dienst beenden*" und wählen Sie Ihre Arbeitsendzeit aus. Als nächstes beenden Sie die Zeiterfassung Ihres Arbeitstages durch einen weiteren Klick auf "Arbeitstag beenden".

**MERKE**: Nach Beendigung Ihres Arbeitstages wird die Gesamtzeit zurückgesetzt und die Übersicht Ihres Arbeitstages nicht mehr angezeigt. Die Informationen sind persistent gespeichert und können sowohl im **Kalender** als auch unter **Auswertungen** eingesehen werden.

# **4. Planung**

In der **Planung** können Dienste geplant und Dienstvorlagen erstellt werden. Außerdem erhalten Sie eine Übersicht und Auswertung Ihrer geplanten Arbeitsstunden und -tage.

# **4.1 Planung von Diensten**

Innerhalb der Planung haben Sie die Möglichkeit neu geplante Dienste auf zwei Arten hinzuzufügen:

- Freihändige Eingabe geplanter Dienste in der **Übersicht**
- Dienstübernahme aus existierenden **Vorlagen**

## **4.2 Dienstplanung als freihändige Eingabe**

Um Dienstplanungen freihändig einzupflegen, klicken Sie in der **Übersicht** auf den gewünschten Arbeitstag und wählen Sie "*Neuer Dienst*" aus. Definieren Sie die gewünschte Dienstart (Regelarbeit, Bereitschaftsdienst, Rufbereitschaft, Freizeitausgleich, Urlaub) und bestimmen Sie anschließend Ihre Start- und Endzeit. Speichern Sie Ihren Eintrag. Hierbei haben Sie die Möglichkeit, durch das Anklicken des Notizfeldes Bemerkungen zu hinterlegen.

## **4.3 Dienstplanung mit existierenden Vorlagen**

Um Dienstplanungen aus existierenden Vorlagen einzupflegen, klicken Sie auf den Reiter **Vorlagen**. Hier können Sie neue Vorlagen erstellen oder auf bereits erstellte zurückgreifen.

Zur Erstellung einer neuen Vorlage klicken Sie auf "Neue Vorlage". Geben Sie Ihrer Vorlage einen Namen und wählen Sie durch Klick auf "*Neuer Dienst*" Ihre gewünschte Dienstart (Regelarbeit, Bereitschaftsdienst, Rufbereitschaft, Freizeitausgleich) aus. Bestimmen Sie Ihre Start- und Endzeit und speichern die Vorlage.

**MERKE** Sie können pro Vorlage verschieden Dienste anlegen. Die Reihenfolge der geplanten Dienste können Sie ändern, indem Sie einen Dienst länger anklicken und diesen an die gewünschte Position ziehen

**Marburger Bund**

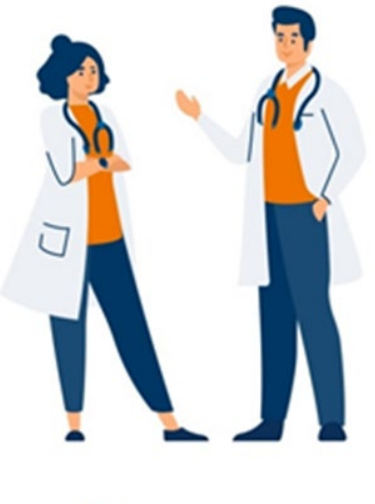

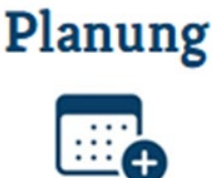

#### **4.4 Teilen von Vorlagen und Nutzung des QR-Codes**

Sie haben die Möglichkeit, erstellte Dienstvorlagen mit anderen Nutzenden der App zu **teilen**. Dafür steht ein **QR-Code** bereit, welcher von anderen App-Nutzenden eingescannt werden kann.

Um Vorlagen zu teilen, klicken Sie zunächst auf **Vorlagen** und wechseln Sie von der Übersichts- zur Vorlagenseite. Innerhalb der Vorlagenseite können Sie sowohl einen **QR-Code für Ihre Vorlagen** anzeigen lassen als auch **QR-Codes von anderen Nutzenden** einscannen. Diese Funktionen finden Sie oben rechts unter dem Wort "Vorlagen".

Das linke, umrandete QR-Code-Icon stellt die Scan-Funktion dar, mit der Sie auf Vorlagen von anderen Nutzenden zugreifen können. Das rechte QR-Code-Icon zeigt die Funktion, einen QR-Code für andere Nutzer generieren zu lassen, um Ihre erstellten Vorlagen mit anderen zu teilen. Klicken Sie hierfür auf das rechte Icon und wählen Sie eine Vorlage aus, die Sie teilen möchten. Setzen Sie einen Haken bei der gewünschten Vorlage und wählen Sie "*QR-Code generieren*" aus. Anschließend wird Ihnen ein QR-Code auf dem gesamten Bildschirm angezeigt, der von anderen Nutzenden der App zur Übernahme Ihrer Vorlage eingescannt werden kann. Durch das Herunterwischen des Fensters gelangen Sie wieder zur Vorlagenseite zurück.

# **5. Kalender**

In der **Kalenderübersicht** können Sie zwischen der Monats-, Wochen- und Tagesansicht wechseln, um sich einen Überblick über Ihre geleisteten und geplanten Dienste in einem von Ihnen ausgewählten Zeitraum zu verschaffen. Darüber hinaus können Sie auf diesem Weg Ihre Detailauswertung (Monats-, Wochen- und Tagesauswertungen) einsehen.

# **5.1 Kalenderübersicht (Monatsansicht)**

Die Kalenderübersicht für einen Monat verschafft Ihnen einen Überblick über folgende Daten:

- geleistete Regelarbeit und Soll-Arbeitszeit
- Anzahl an Bereitschaftsdiensten
- Anzahl der freien Wochenenden und mögliche freie Wochenenden

Hierfür wählen Sie die Kalenderansicht aus und klicken den Reiter **Monat** oben links an.

**MERKE**: Ein Wochenende gilt als frei, wenn kein Dienst zwischen dem in der App hinterlegten Start und Ende eines Wochenendes beginnt oder endet. Die App berücksichtigt außerdem bei mehreren Tarifeinstellungen innerhalb eines Monats nur die aktuellste Tarifeinstellung. Hierauf wird in der Übersicht hingewiesen.

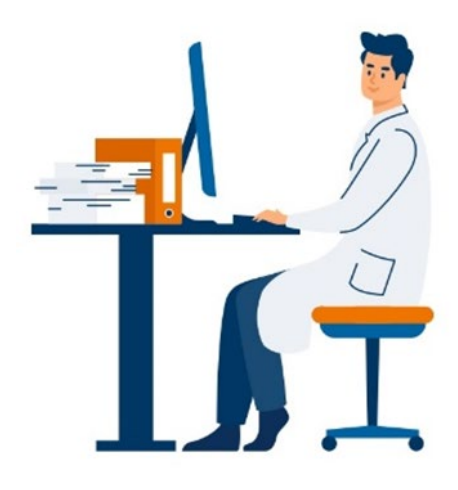

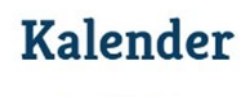

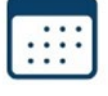

#### **Marburger Bund**

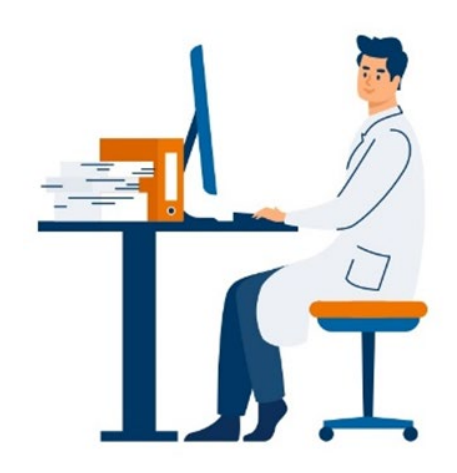

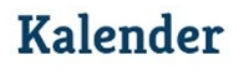

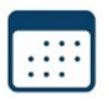

# **5.2 Kalenderübersicht (Wochenansicht)**

Die Kalenderübersicht für eine Woche verschafft Ihnen einen Überblick über folgende Daten:

- Geleistete Regelarbeitszeit und in der App hinterlegten maximalen Stundenanzahl pro Tag
- Eingetragene Pause
- Größerer Wert von geleisteter Bereitschaftsdienstzeit oder geleisteter Rufbereitschaft
	- geplante Dienste

Hierfür wählen Sie die Kalenderansicht aus und klicken den Reiter **Woche** oben mittig an.

Bei geplanten Einträgen haben Sie die Möglichkeit, einen geplanten Dienst als geleisteten Dienst zu übernehmen, sofern kein geleisteter Dienst existiert, welcher sich zeitlich mit dem geplanten Dienst überschneidet. Dafür klicken Sie auf den geplanten Dienst und stimmen Sie der Aufforderung der Übernahme zu. Aus dem geplanten Dienst wird daraufhin automatisch ein geleisteter Dienst. Darüber hinaus haben Sie hierbei die Möglichkeit, Ihre Dienste als **Vorlagen** zu speichern.

# **5.3 Kalenderübersicht (Tagesansicht)**

Die Kalenderübersicht für einen **Tag** verschafft Ihnen einen Überblick über folgende Daten:

- geleistete Regelarbeitszeit und Soll-Arbeitszeit inkl. Opt-Out-Zeit (wenn in der App ein Opt-Out hinterlegt ist)
- geleistete Rufbereitschaftszeit
- geleistete Bereitschaftsdienstzeit
- geplante Dienste

Hierfür wählen Sie die Kalenderansicht aus und klicken den Reiter **Tag** oben rechts an. Alternativ klicken Sie in der Monatsansicht auf einen bestimmten Tag und wechseln dadurch automatisch zur Tagesansicht. Auch hier haben Sie die Möglichkeit, einen geplanten Dienst als geleisteten Dienst zu übernehmen, sofern kein geleisteter Dienst existiert, welcher sich zeitlich mit dem geplanten Dienst überschneidet.

# **5.4 Kalenderauswertung (Monatsansicht)**

Die Kalenderauswertung für einen **Monat** verschafft Ihnen einen Überblick über folgende Daten:

- Gesamtzeit der eingetragenen Urlaubstage
- Gesamtzeit der als geleistet eingetragenen Regelarbeit inkl. eingetragener Pausen
- Gesamtzeit der als geleistet eingetragenen Bereitschaftsdienste
- Anzahl und Gesamtzeit der als geleistet eingetragenen Rufbereitschaften
- Anzahl und Gesamtzeit der eingetragenen Inanspruchnahmen mit Startzeit, Endzeit, Dauer und ob mit oder ohne Anfahrt

**Marburger Bund**

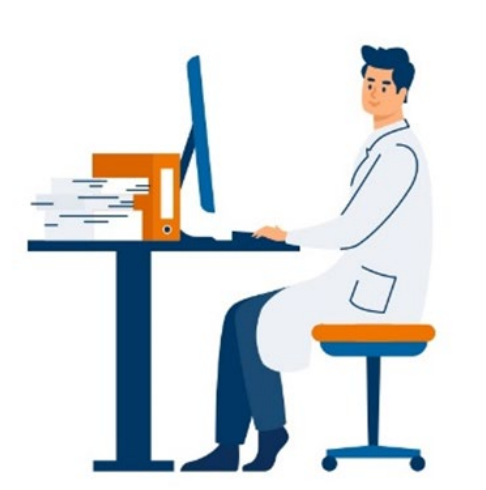

**Kalender** 

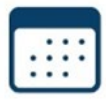

Für die Übersicht der Daten klicken Sie "Zur Monatsauswertung" im Reiter **Monat** an. Ihre Daten können Sie ebenfalls als CSV-Export-Datei herunterladen (siehe 5.7: **CSV-Report**).

# **5.5 Kalenderauswertung (Wochenansicht)**

Die Kalenderauswertung für eine **Woche** verschafft Ihnen einen Überblick über folgende Daten:

- Gesamtzeit der als geleistet eingetragenen Regelarbeit inkl. eingetragener Pausen
- Gesamtzeit der als geleistet eingetragenen Bereitschaftsdienste
- Gesamtzeit der als geleistet eingetragenen Rufbereitschaften mit Startzeit, Endzeit und Dauer
- Anzahl und Gesamtzeit der eingetragenen Inanspruchnahmen mit Startzeit, Endzeit, Dauer und ob mit oder ohne Anfahrt

Für die Übersicht der Daten klicken Sie "Zur Wochenauswertung" im Reiter **Woche** an. Ihre Daten können Sie ebenfalls als CSV-Export-Datei herunterladen (siehe 5.7: **CSV-Report**).

# **5.6 Kalenderauswertung (Tagesansicht)**

Die Kalenderauswertung für einen **Tag** verschafft Ihnen einen Überblick über folgende Daten:

- Gesamtzeit der als geleistet eingetragenen Regelarbeit inkl. eingetragener Pausen
- Gesamtzeit der als geleistet eingetragenen Bereitschaftsdienste
- Gesamtzeit der als geleistet eingetragenen Rufbereitschaften mit Startzeit, Endzeit und Dauer
- Anzahl und Gesamtzeit der eingetragenen Inanspruchnahmen mit Startzeit, Endzeit, Dauer und ob mit oder ohne Anfahrt

Für die Übersicht der Daten klicken Sie "*Zur Tagesauswertung*" im Reiter **Tag** an. Ihre Daten können Sie ebenfalls als CSV-Export-Datei herunterladen (siehe 5.7: **CSV-Report**).

In der Detailansicht für einen Tag warnt Sie die App außerdem in zwei Fällen:

- Wenn mehr als 6 Stunden Regelarbeit als geleistet eingetragen wurden, aber weniger als 30 Minuten Pause
- Wenn mehr als 9 Stunden Regelarbeit als geleistet eingetragen wurden, aber weniger als 45 Minuten Pause

# **5.7 CSV-Export**

Sie haben die Möglichkeit, Ihre Auswertungen im CSV-Format zu exportieren. Der CSV-Datenexport beinhaltet die angezeigten Werte im jeweils ausgewählten Zeitraum.

Hierfür klicken Sie die gewünschte **Auswertung** im jeweiligen Reiter (Monat, Woche, Tag) an. Wählen Sie "CSV-Export" aus und exportieren Sie die Datei. Alternativ können Sie sich den Export auch über E-Mail oder verschiedene Messenger-Dienste zuschicken.

**Marburger Bund**

Verband der angestellten und beamteten Ärztinnen und Ärzte Deutschlands e.V. Reinhardtstr. 36, 10117 Berlin

[echtzeit@marburger-bund.de](mailto:echtzeit@marburger-bund.de) [| www.marburger-bund.de/echtzeit-app](http://www.marburger-bund.de/echtzeit-app)

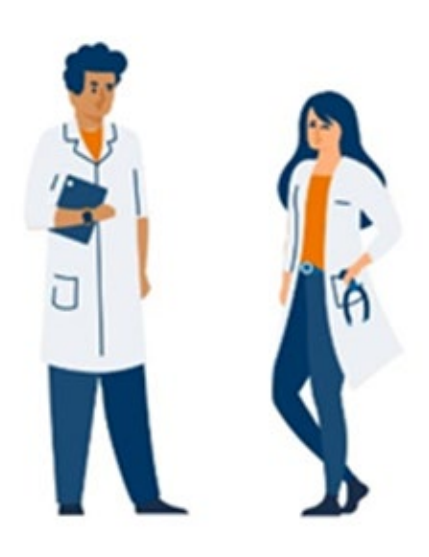

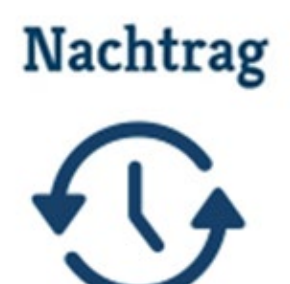

# **6. Nachtrag**

Über den **Nachtrag** haben Sie die Möglichkeit, einen geleisteten Dienst nachzupflegen.

# **6.1 Nachtrag von Diensten**

Um einen Dienst nachzutragen, wählen Sie zunächst eine Dienstform (Regelarbeit, Bereitschaftsdienst, Rufbereitschaft, Pause, Inanspruchnahme, Arbeitsunfähigkeit, Freizeitausgleich, Urlaub) aus. Daraufhin bestimmen Sie Ihre Start- und Endarbeitszeit samt Datum und Uhrzeit. Sie haben hierbei die Möglichkeit, Notizen zu hinterlegen. Wenn Sie Notizen zu Ihrem Nachtrag hinzufügen möchten, klicken Sie auf "*Keine Notizen"* und tragen Ihre Anmerkungen ein.

# **6.2 Besonderheit: Nachtrag der Inanspruchnahme**

Falls Sie bei Rufbereitschaften eine Inanspruchnahme nachtragen wollen, ist dies möglich. Hierfür wählen Sie zunächst "*Inanspruchnahme*" als Dienstart aus und definieren daraufhin Ihre Start- und Endarbeitszeit samt Datum und Uhrzeit. Wichtig ist, dass Sie hierbei zwischen telefonischer Inanspruchnahme und einer Inanspruchnahme mit Anfahrt vor Ort unterscheiden. Wählen Sie hierfür entsprechend "mit Anfahrt" oder "telefonisch" aus und speichern Sie Ihren Eintrag.

## **6.3 Besonderheit: Nachtrag von Pausen**

Sie haben die Möglichkeit, innerhalb von Regelarbeit und Bereitschaftsdiensten zusätzliche Pausen nachzutragen. Hierfür wählen Sie zunächst "*Pausen*" als Dienstart aus und definieren daraufhin Ihre Start- und Endarbeitszeit samt Datum und Uhrzeit.

## **6.4 Besonderheit: Nachtrag von Urlaub**

Falls Sie Ihren **Urlaub** nachtragen, wird die Startzeit automatisch auf 0 Uhr und die Endzeit auf 23:59 Uhr gesetzt. Hierfür wählen Sie zunächst "Urlaub" als Dienstart aus und speichern Ihren Eintrag.

## **6.5 Nachtrag speichern und Vermeidung von Dopplungen**

Die App soll vor dem persistenten Speichern eines neuen Eintrags überprüfen, ob sich der neue Eintrag mit einem bereits als geleistet eingetragenen Eintrag zeitlich überschneidet und den Nutzer darauf hinweisen.

#### **Marburger Bund**

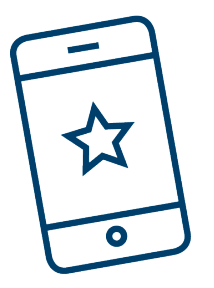

# **Datenbackup**

Die App lädt eingetragene Dienste, Tarifeinstellungen und Dienstvorlagen der angemeldeten Nutzenden (Mitglieder des Marburger Bunds) an einen Webservice hoch. Die App führt dabei das Datenbackup beim App-Start durch, wenn das letzte Datenbackup mindestens 24 Stunden zurückliegt. Die App informiert die Nutzenden darüber, wenn es Daten im Webservice gibt, welche sich zeitlich nach dem aktuellsten Eintrag der App befinden.

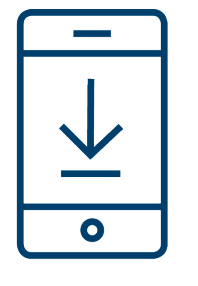

# **Download**

Die App finden Sie im [Google Play Store,](https://play.google.com/store/apps/details?id=de.marburgerbund.echtzeitapp&gl=DE) im Apple [App Store](https://apps.apple.com/de/app/mb-echtzeit/id1601411316) und in der Huawei [App Gallery.](https://appgallery.huawei.com/app/C105295797) 

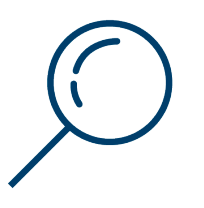

#### **FAQ**

Die häufig gestellten Fragen und Antworten können Sie der folgenden Website entnehmen:

[www.marburger-bund.de/echtzeit-faq](http://www.marburger-bund.de/echtzeit-faq)

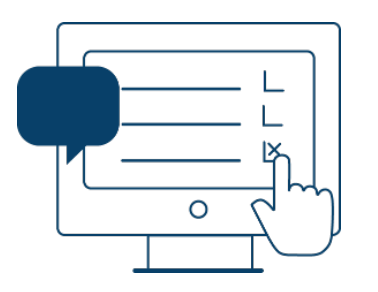

# **Video-Tutorial**

Eine visuelle Bedienungsanleitung finden Sie auf dem [Marburger Bund YouTube](https://www.youtube.com/user/MarburgerBundMB) Kanal oder unter folgender Website: [www.marburger-bund.de/echtzeit-app](http://www.marburger-bund.de/echtzeit-app)